附件 2:

## 中国财政科学研究院企业成本问卷(2021 年)填报指南

一、调研背景

"降成本"是党中央、国务院关于深入推进供给侧结构性改革、 加快振兴实体经济的重要举措。习近平总书记强调,"不论经济发展 到什么时候,实体经济都是我国经济发展、在国际经济竞争中赢得主 动的根基"。本着"为实体经济发展服务、为财政中心工作服务"的 方针,中国财政科学研究院将连续第六年围绕实体经济企业成本开展 全国性大型调研,旨在全面把握企业成本变化以及降成本政策措施的 实施效果。

本院前五年的"企业成本"调研成果在社会上产生了重要影响, 并获得了决策层的高度关注。我们提出的进一步"降成本"相关建议 已部分转化为现行政策,使包括贵公司在内的众多企业直接获益。您 参与我们的问卷填报,既是对我们调研工作的支持,也是为改善我国 营商环境出力。让我们共同努力,构建政府、智库和企业间对话交流 的平台,促进供给侧结构性改革不断深化、政策措施不断完善、实体 经济活力不断增强。

二、问卷题目情况

中国财政科学研究院企业成本问卷(2021年)分为 A 卷和 B 卷 两部分,共分为九个版块,合计 52 道题目,预计需要您花费 1 小时 左右时间进行填答。

其中, A 卷包括: (1) 企业基本情况, (2) 企业主要财务指标, (3)原材料人工及物流成本,(4)融资成本,(5)税费成本,(6) 营商环境情况, 共六个版块 16 道题目。B 卷包括: (1) 疫情对企业 的中长期影响,(2)数字化转型对企业的影响,(3)"碳达峰""碳中 和"对企业的影响,共三个版块 36 道题目。

三、问卷技术指南

调查问卷可通过电脑端或手机端进行填答,电脑端请打开网址链 接(https://data.chineseafs.org/t/iERV),手机端请扫描下列二 维码进行填答。由于问卷中包含数据表格填空题,为了便于输入操作, 我们推荐使用电脑端答题。

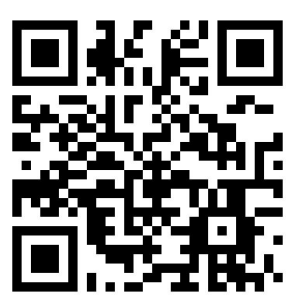

1. 注册、登录和信息修改

(1)注册:填报问卷请先点击右下角"注册"按钮进行注册(见 图 1-1)。输入企业名称后点击查询按钮, 选择贵企业名称, 输入联 系人姓名和手机号并设置密码(见图 1-2)。

(2)登录:注册成功后,用户以手机号码为账号,可通过账号 密码或通过短信验证方式登录问卷系统(见图 1-1)。

(3)信息修改:用户账号和密码可用于本问卷系统的所有问卷 填报,请妥善保管。每个企业只能设置唯一的联系人,如需更改联系 人,请登录后点击右上角账户按钮,在账户功能中修改登录密码或修 改联系人信息(见图 1-3)。

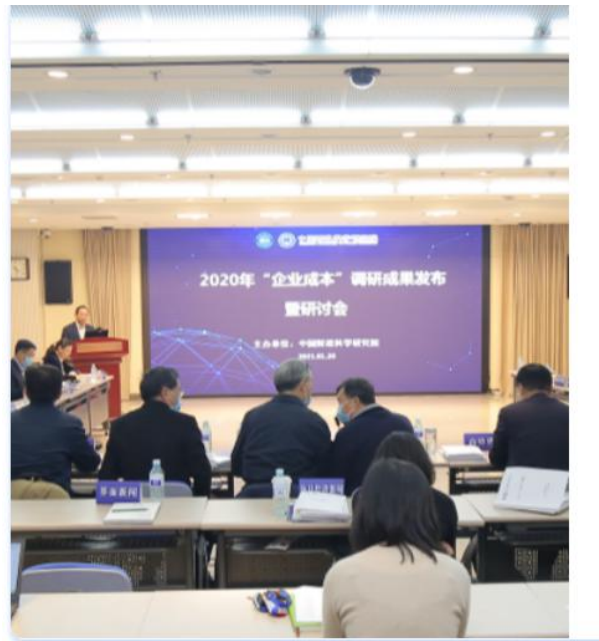

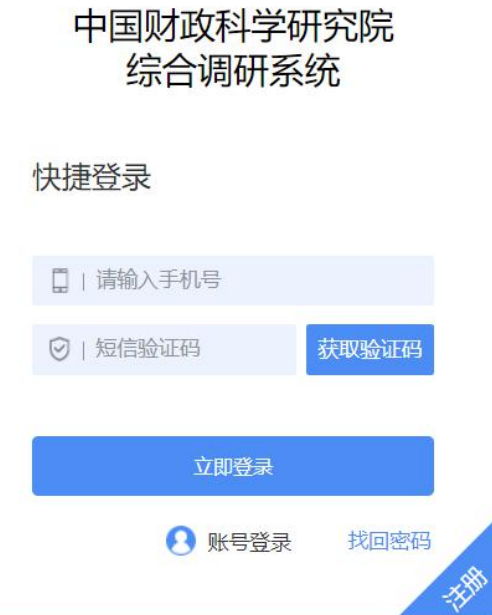

图 1-1: 登录界面

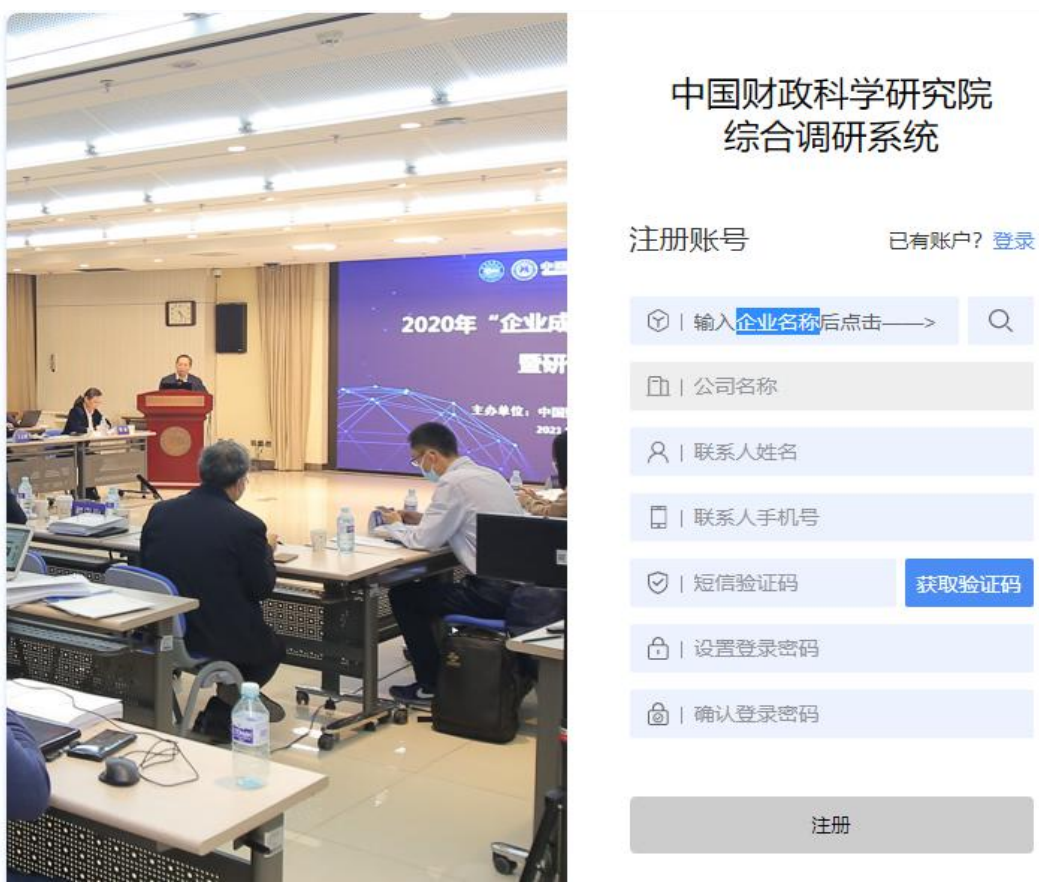

图 1-2: 注册界面

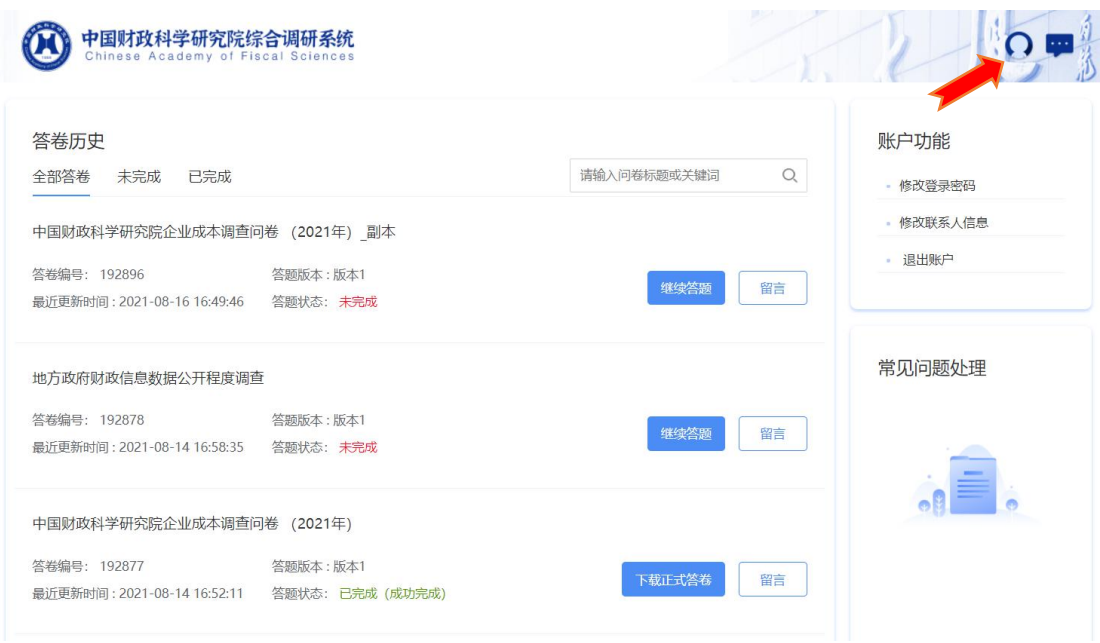

图 1-3: 账户界面

## 2. 问卷填答和提交

(1)填答问卷:用户登录成功后,可在《致"企业成本"大型 调研样本企业的一封信》页面(见图 2-1)点击右下角"开始答题"、 "继续答题"或"重新答题"按钮进行答题、继续答题或重新作答。 进入填答页面后,请在标黄提示语的帮助下进行填答(见图 2-2), 每页内容填答完毕可以点击"下一页"进入后续问题页面或点击"上 一页"返回到上一页内容进行修改,如点击"下一页"后无法跳转, 请检查题目是否填答有误,填答有误的空格会被标注为粉色,并在题 目下方提示错误的原因(见图 2-3),请根据提示更改后继续答题。

(2)预览问卷:用户登录成功后,可在《致"企业成本"大型 调研样本企业的一封信》页面(见图 2-1)点击右上角"预览问卷" 按钮进行问卷预览,点击后可总览问卷所有问题(有跳转设置的问题 除外), 但不可直接作答, 正式作答请参考上文"填答问卷"部分。

(3)下载问卷:用户登录成功后,可在《致"企业成本"大型 调研样本企业的一封信》页面(见图 2-1)点击右上角"下载问卷" 按钮进行问卷下载,下载的问卷格式为 word 格式,由于格式不同, 与线上问卷在排版上略有差异,但问卷内容是一致的。

(4) 问卷提交: 问卷全部作答完毕, 请点击"提交"按钮, 并 点击"确认"后提交(见图 2-4)。问卷一旦提交后将无法再次进入 填答页面进行修改操作,请确认问卷已全部作答完毕并且无需修改后 再进行提交。

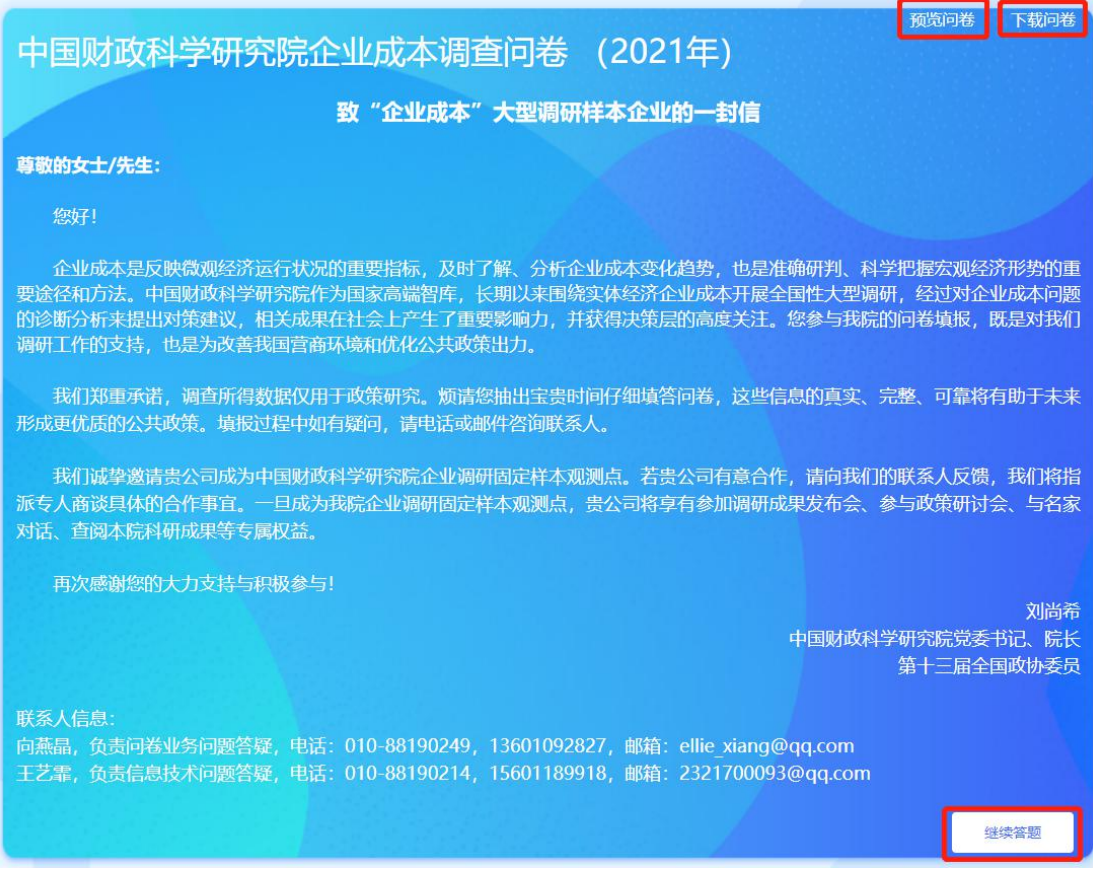

图 2-1: "一封信"页面

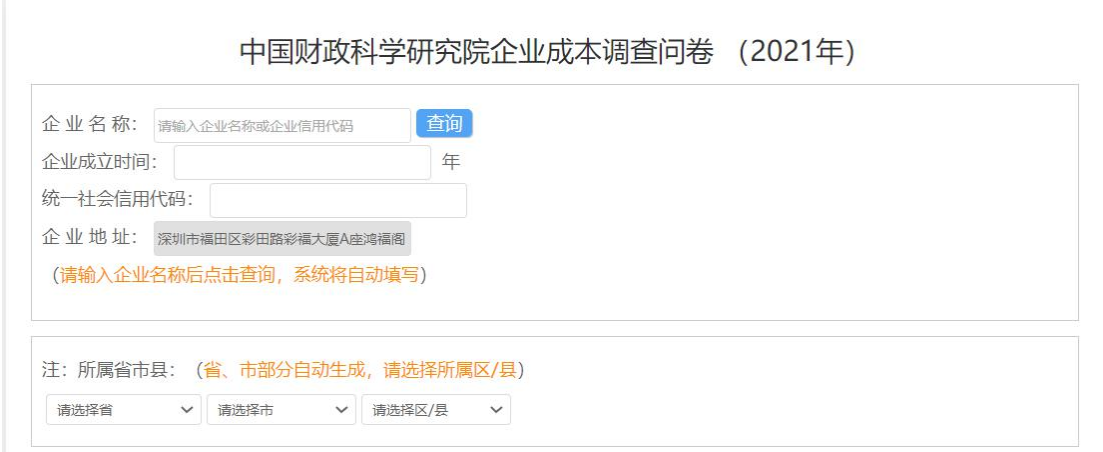

图 2-2: 问卷填答页面

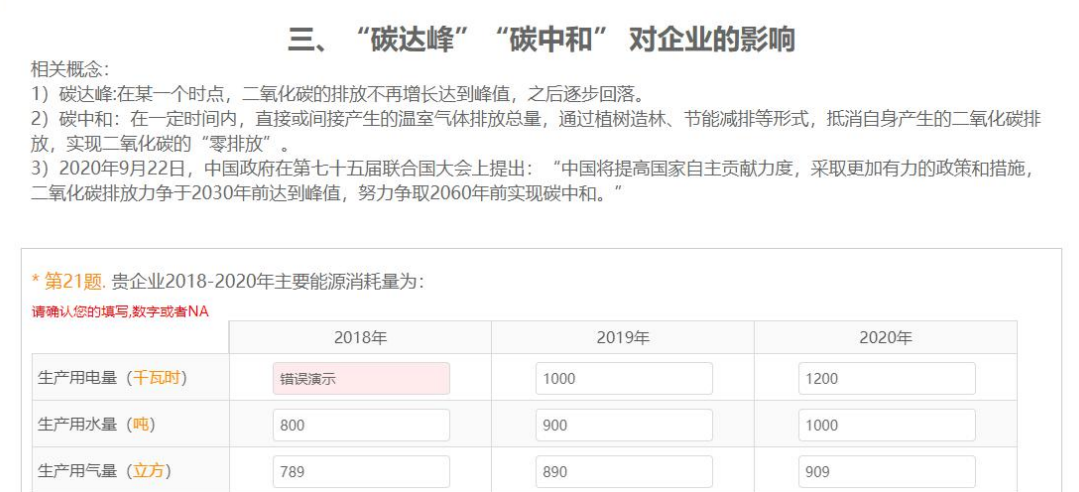

## 图 2-3: 填报错误提示

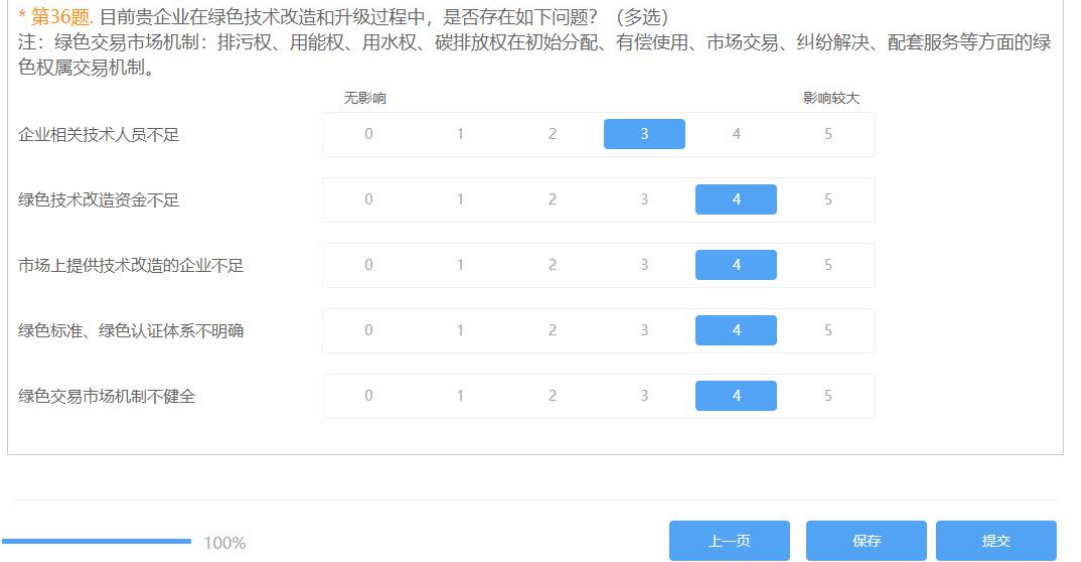

图 2-4: 提交页面

3. 填答辅助功能

(1)历史数据:如贵公司近两年参与过我院"企业成本"线上 调研,则贵公司往年填报的历史数据将直接在今年的问卷中带出,以 减少您的填报负担,如果往年的数据不够准确,请直接在问卷中修改 即可。

(2)保存: 问卷填答过程中可随时点击页面右下方的"保存" 按钮进行保存,经保存后的问卷退出后再次登录时点击"继续答题" 会直接跳转至上次保存的位置。系统也会每隔 5 分钟进行自动保存, 以保障页面意外关闭时数据的安全。

(3)常见问题解答:填答中如有疑问,可先查看常见问题解答, 点击问卷页面右方的"常见问题"按钮即可查看(见图 3-1)。

(4)留言:填答中如有无法解决的问题,可通过留言与系统管 理人员联系,点击问卷页面右方的"留言"按钮即可留言(见图 3-1), 请通过文字和截图对您的问题进行描述,系统管理人员会尽快给您回 复, 届时请点击页面右上角"查看留言答复"按钮就可查看。

(5)上传 PDF:如贵企业确实无法通过网上系统进行填报,也 可通过下载问卷功能(参阅上文 2.问卷填答和提交:(3)下载问卷) 下载 word 格式问卷,在 word 格式问卷中填报后转换为 PDF 格式并点 击问卷页面右方的"上传 PDF"按钮进行上传。由于文件读取可能产 生识别误差,如能够进行网上填报的用户,请尽量不要使用 PDF 上传 功能,以保障问卷填报更加准确。

(6)填报进度查询:用户填答过程中可随时点击页面右上方的 "展开模板"按钮查看填报进度(见图 3-2)。为防止题目跳转出错, 进度查询功能仅提供问卷进度查看,不提供题目跳转功能。

(7)下载正式答卷:用户也可在账户界面(见图 3-3)的答题 历史部分点击"下载正式答卷"按钮将用户已经填答完毕的问卷进行 下载,同时也可以点击"继续答题"对未完成的答卷进行继续作答, 或点击"留言"按钮进行留言。

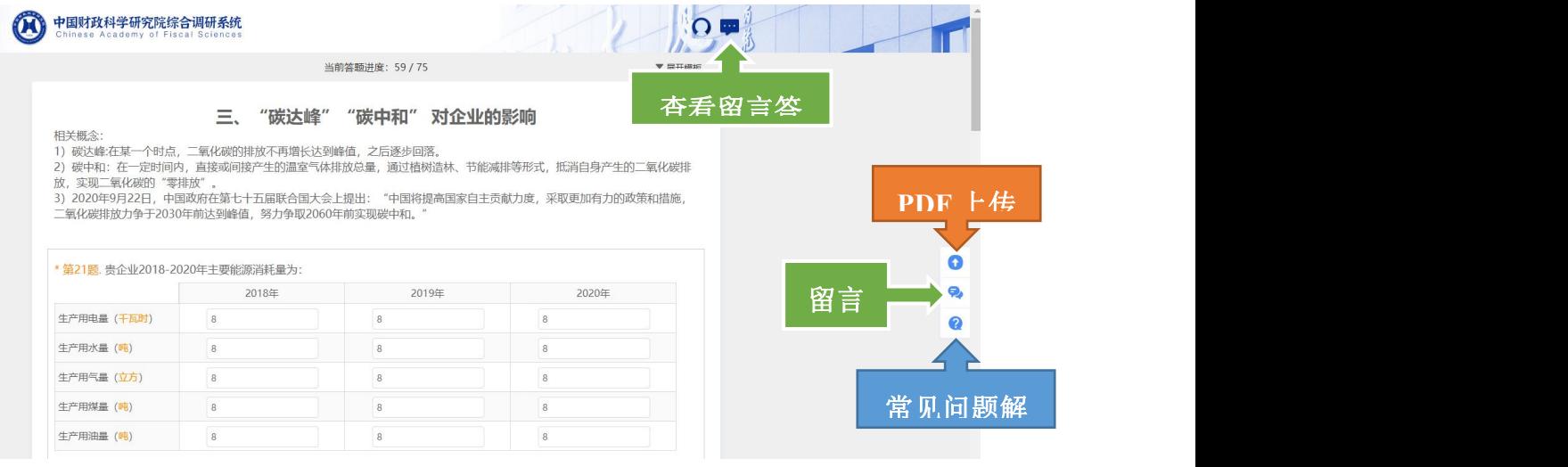

图 3-1:填答辅助功能按钮(一)

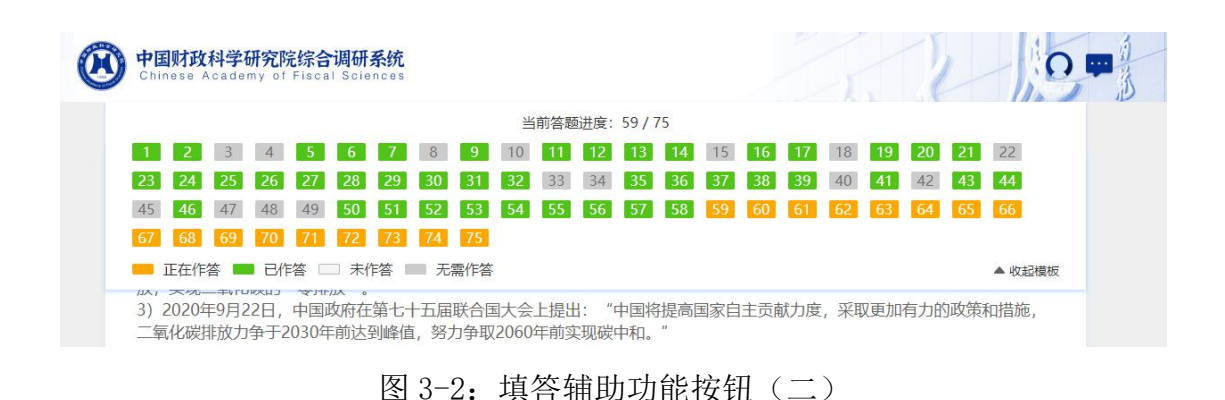

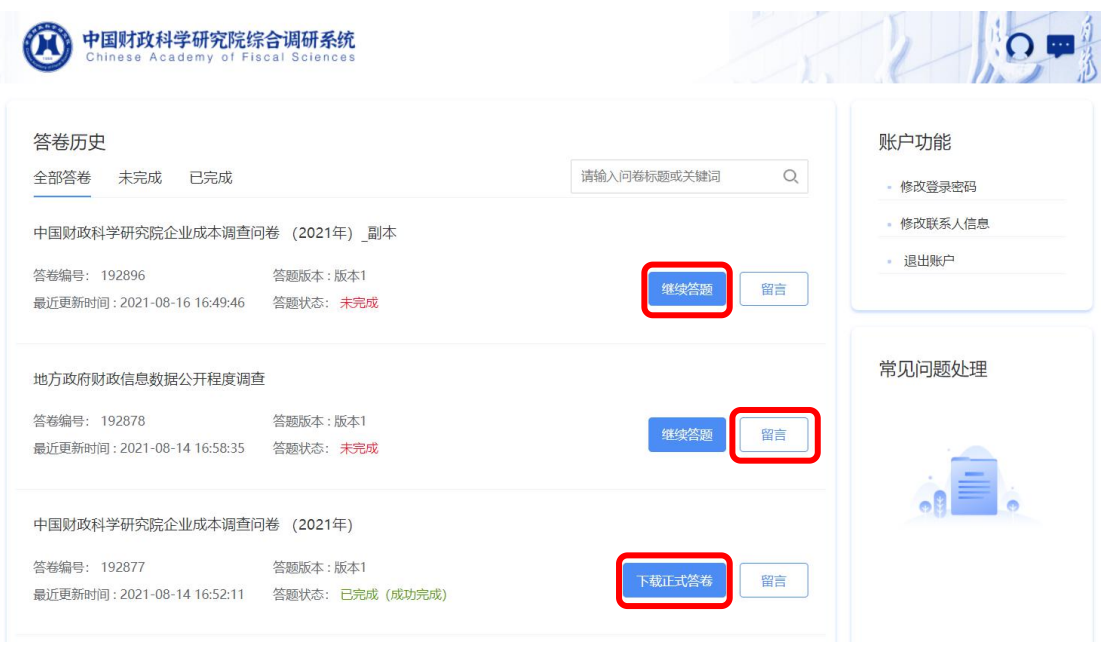

图 3-3: 填答辅助功能按钮(三)

四、其他问题

(1)问卷填报时间:中国财政科学研究院企业成本问卷(2021 年)线上填报日期为:2021 年 9 月 1 日至 10 月 20 日(正式填报时 间待确定),每日 24 小时均可填答,但是由于系统安全防护策略设置, 每日工作时间段以外的时段系统将对填答链接进行更加严密的安全 监测,可能会导致页面刷新速度减慢,进而影响您的填报体验,因此 推荐您在每日工作时间段(8:00--18:00)进行答题。

(2)忘记密码:如您的密码遗失或出现任何账号密码故障,请 及时与系统管理人员联系。

五、联系人信息

如您在问卷填报过程中遇到问卷业务和信息技术方面的问题,您 可通过页面上的"留言"按钮给我们留言,或在工作时间致电与我们 取得联系,联系人信息如下:

向燕晶,负责问卷业务问题答疑,电话:010-88190249, 13601092827,邮箱:ellie\_xiang@qq.com。

王艺霏,负责信息技术问题答疑,电话:010-88190214, 15601189918,邮箱:2321700093@qq.com。